## E-Contract Processing Through EKUDirect

The **Administrative Assistant** initiates the faculty member's contract by logging in to: EKUDirect>Employee>Paperless Contracts; there will be a tab 'START CONTRACT.' You can type in the EKU ID, to bring up an individual Instructor, or page through the list. Once you locate the Instructor, click on their name & a tab will open up to begin the contract.

When the contract is created, the **AA** has the ability to update:

- Highest degree earned
- Employment type (overload, etc)
- Org code related
- Contract Status eCampus, Extended, On Campus
- Base compensation
- Comments

Once complete, the **Instructor** will receive an email indicating that their contract is awaiting approval. In order to approve & to move the contract on for **Department Chair** approval, log into EKUDirect>Employee>Paperless Contracts.

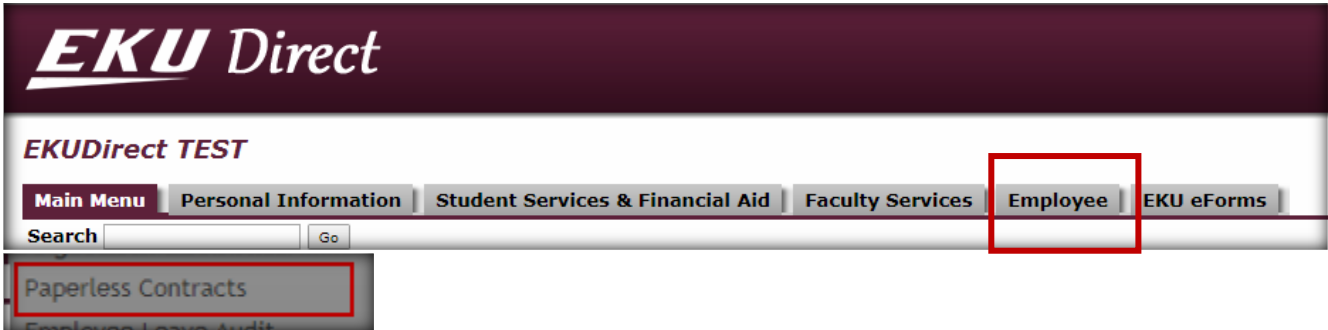

Once on Paperless Contracts, there will be a folder 'My Contracts.' Click on the contract, showing as 'Awaiting Instructor Approval.'

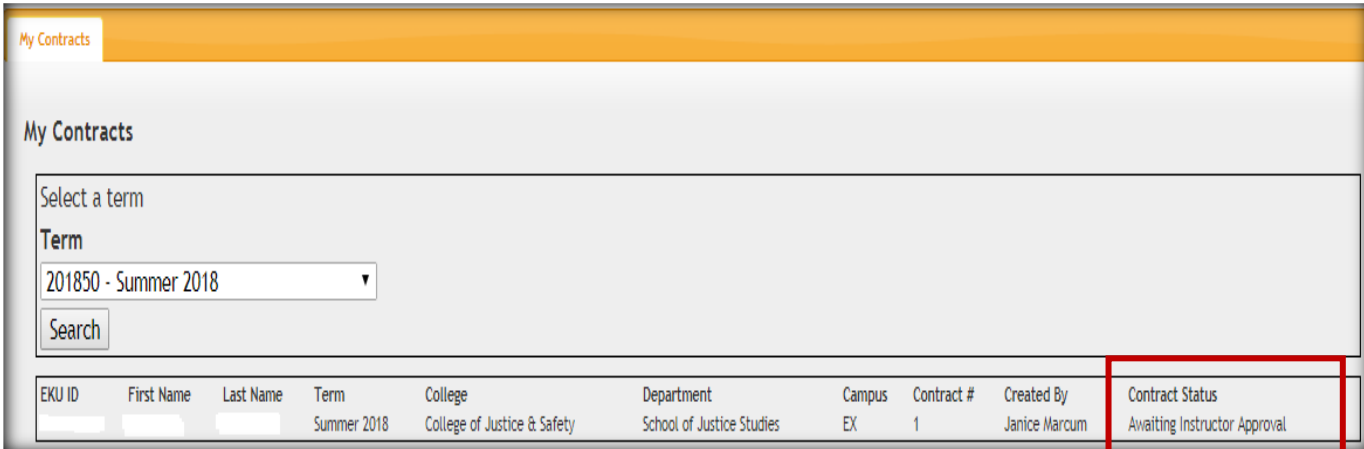

The contract will open up, for review. The **Instructor** does **not** have the ability to change anything shown on the contract. At the bottom of the contract, is a list of people who need to approve the contract (**Instructor, Chair, College AA, Dean,** or **Administrator**). If approve, click the Sign & Approve button at the bottom & it will move on to the **Department Chair**, for approval.

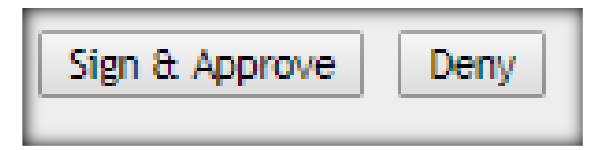

When approving, there may be warning boxes, with notes; click OK.

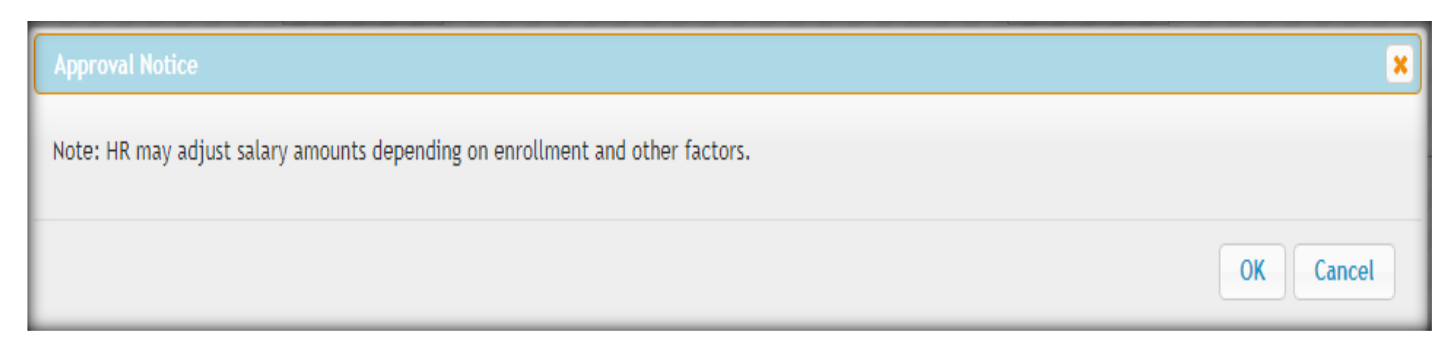

Pop up box showing contract successfully approved:

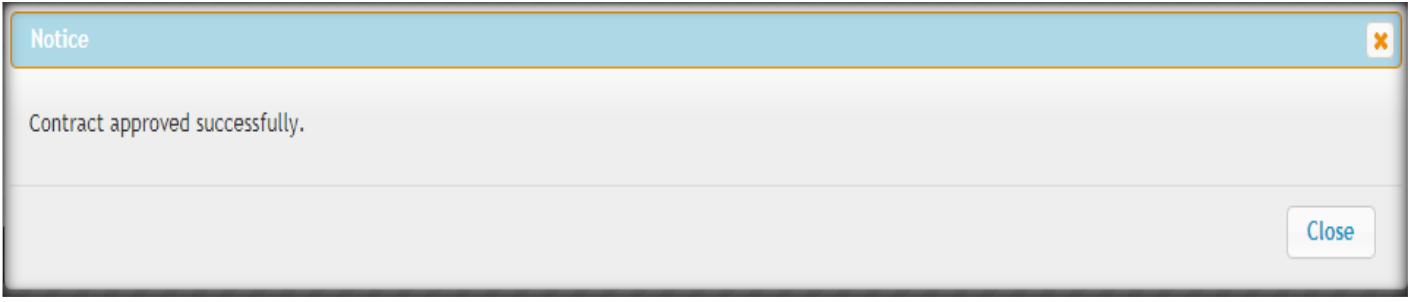

Contract now showing:

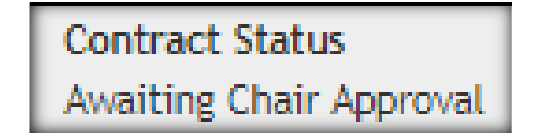

The **Department Chair** will receive an email that they have a contract in their queue, to approve.

When the **Chair** logs into EKUDirect>Employee>Paperless Contracts, they will see a box with tabs 'My Contracts' & 'Pending Chair Approval.'

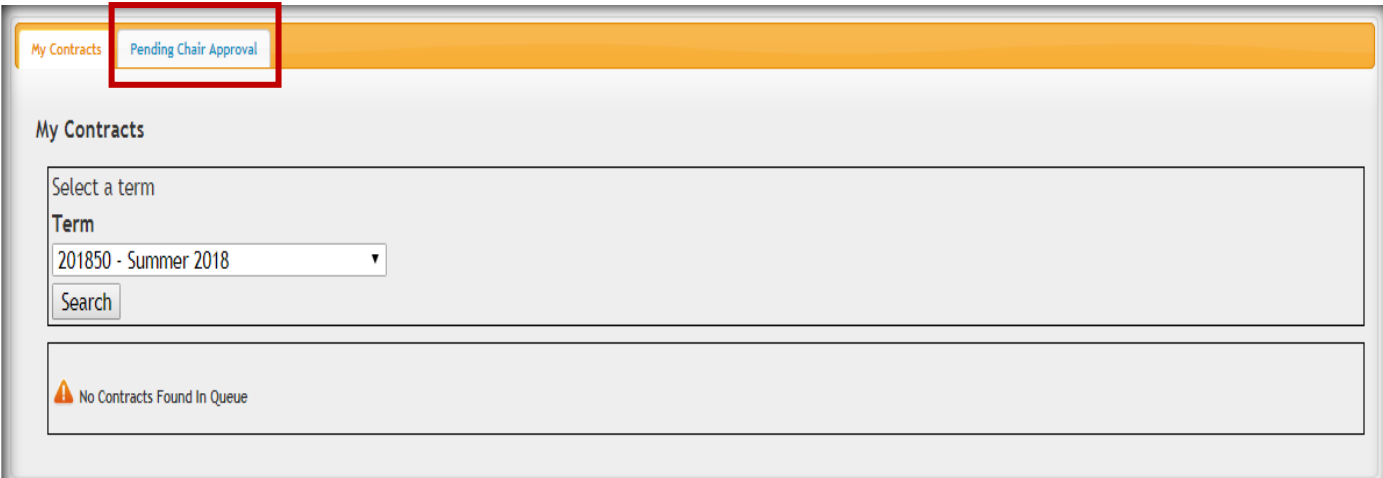

Click on the 'Pending Chair Approval' tab. Contracts awaiting approval will be listed with status:

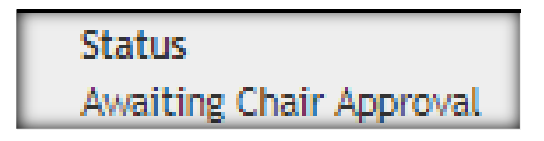

The **Department Chair cannot** make any changes to the contract. At the bottom, under Approval Status, it will show the date/time that the Instructor approved. If approve, click Sign & Approve at the bottom & it will move on to the **College Admin. Assistant**, for approval.

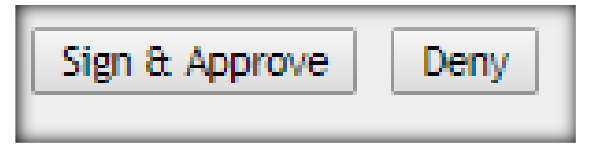

Pop up box showing contract successfully approved:

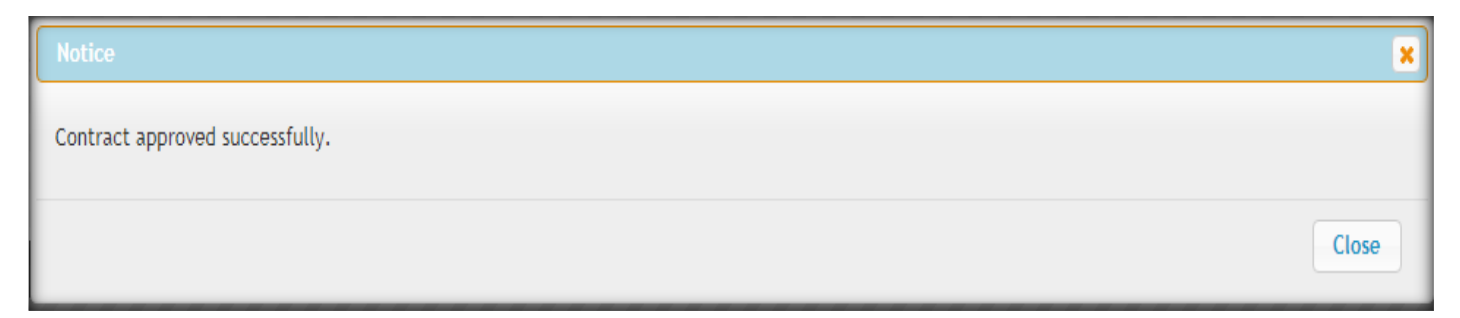

The **College AA** will receive an email that they have a contract in their queue, to approve.

When the **College AA** logs into EKUDirect>Employee>Paperless Contracts, they will see a box with tabs 'Start Contract' & 'Pending College AA Approval.'

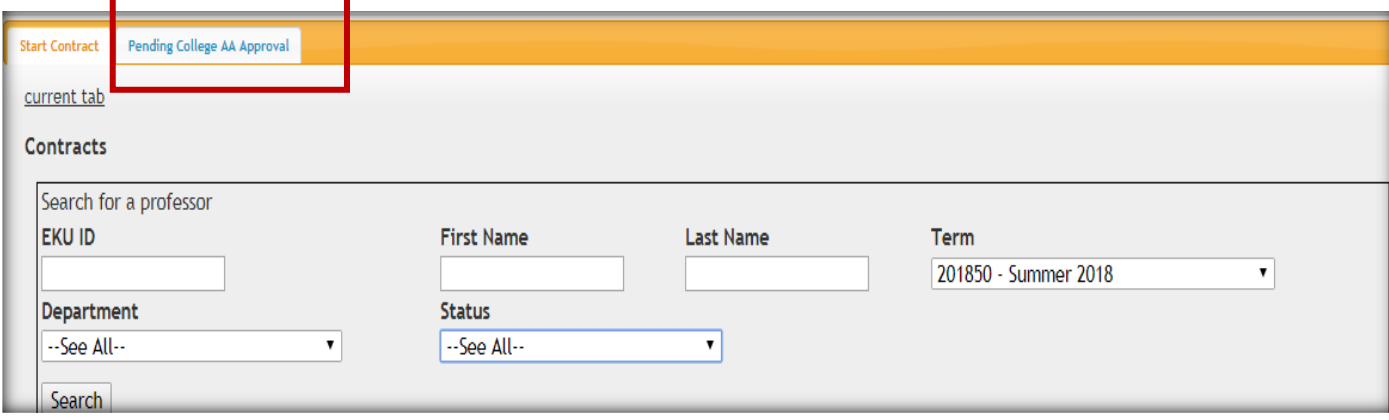

Click on the 'Pending College AA Approval' tab. Contracts awaiting approval will be listed with status:

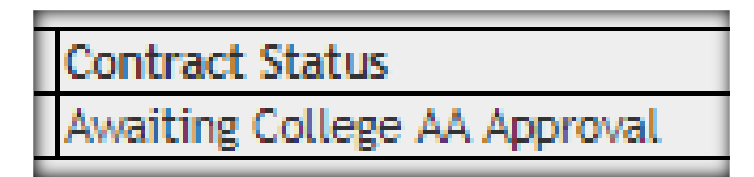

The **College AA** has the ability to modify the contract. At the bottom, under Approval Status, it will show the date/time that the **Instructor** & **Department Chair** approved. If approve, click Sign & Approve at the bottom & it will move on to the **College Dean**, for approval.

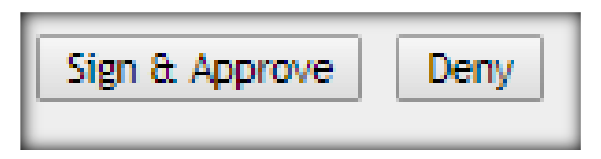

Pop up box showing contract successfully approved:

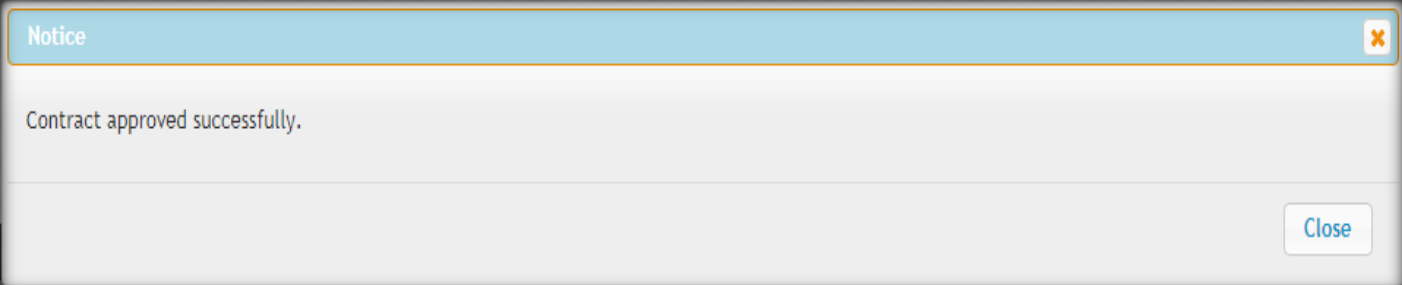

The **College Dean** will receive an email that they have a contract in their queue, to approve.

When the **College Dean** logs into EKUDirect>Employee>Paperless Contracts, they will see a box with tabs 'My Contracts' & 'Pending Dean Approval.'

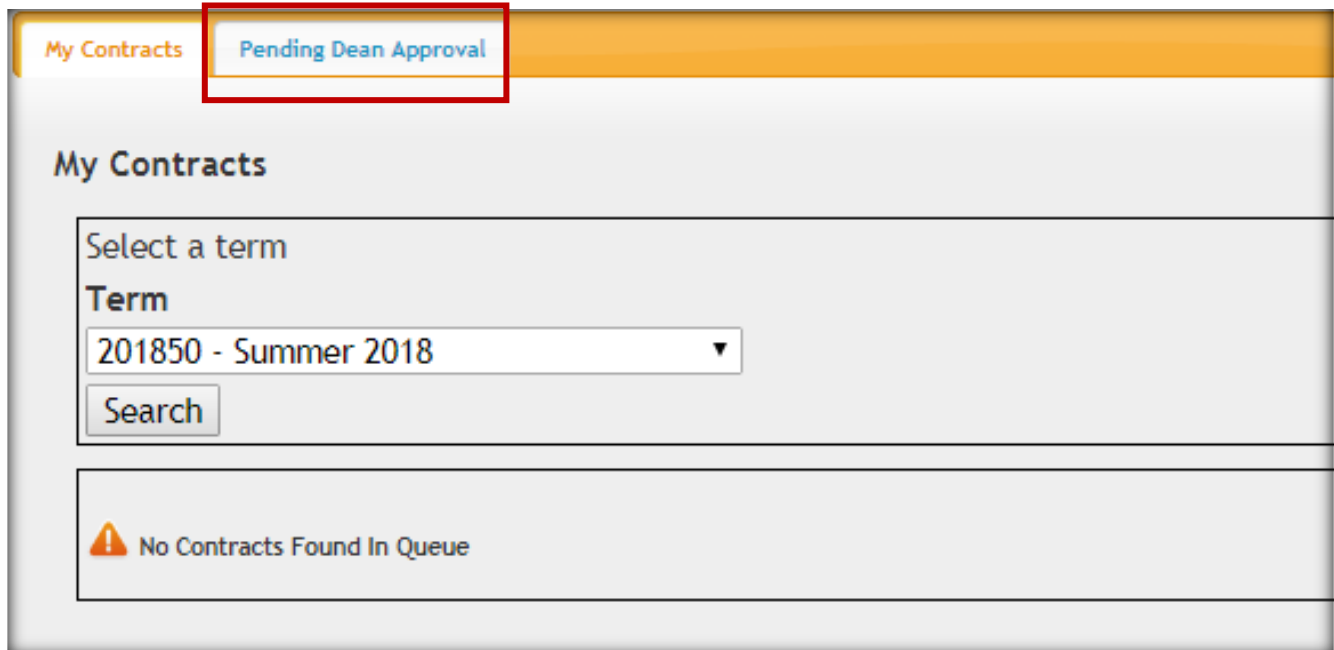

Click on the 'Pending Dean Approval' tab. Contracts awaiting approval will be listed with status:

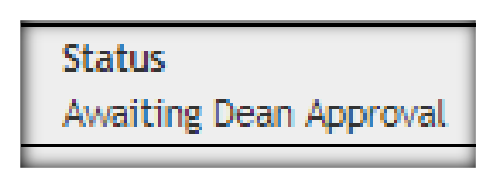

The **College Dean** also has the ability to modify the contract. At the bottom, under Approval Status, it will show the date/time that the **Instructor, Department Chair** & **College AA** approved. If approve, click Sign & Approve at the bottom & it will move on to the **Administrator**, for approval.

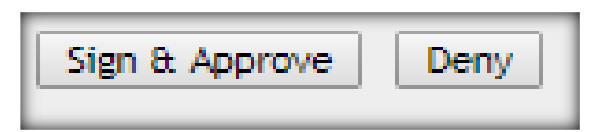

Pop up box showing contract successfully approved:

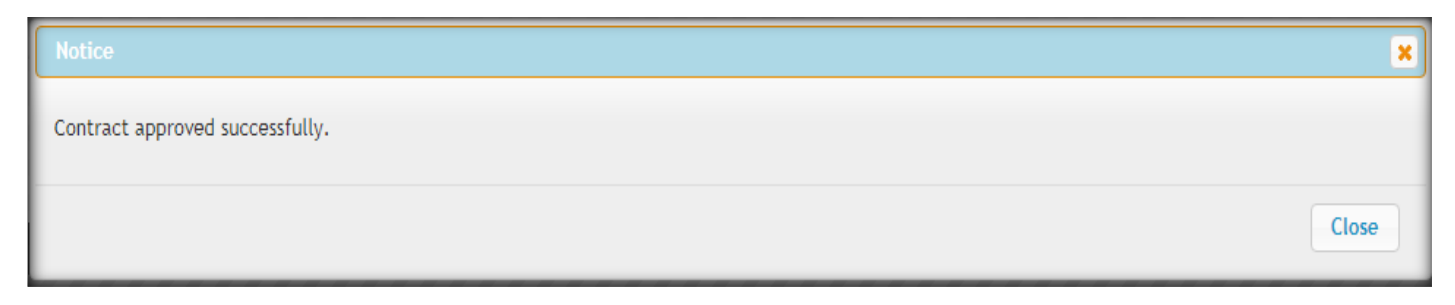

The **Administrator** will receive an email that they have a contract in their queue, to approve.

When the **Administrator** logs into EKUDirect>Employee>Paperless Contracts, they will see a box & tab 'Pending Administrator Approval.' Click on the contract needing approval.

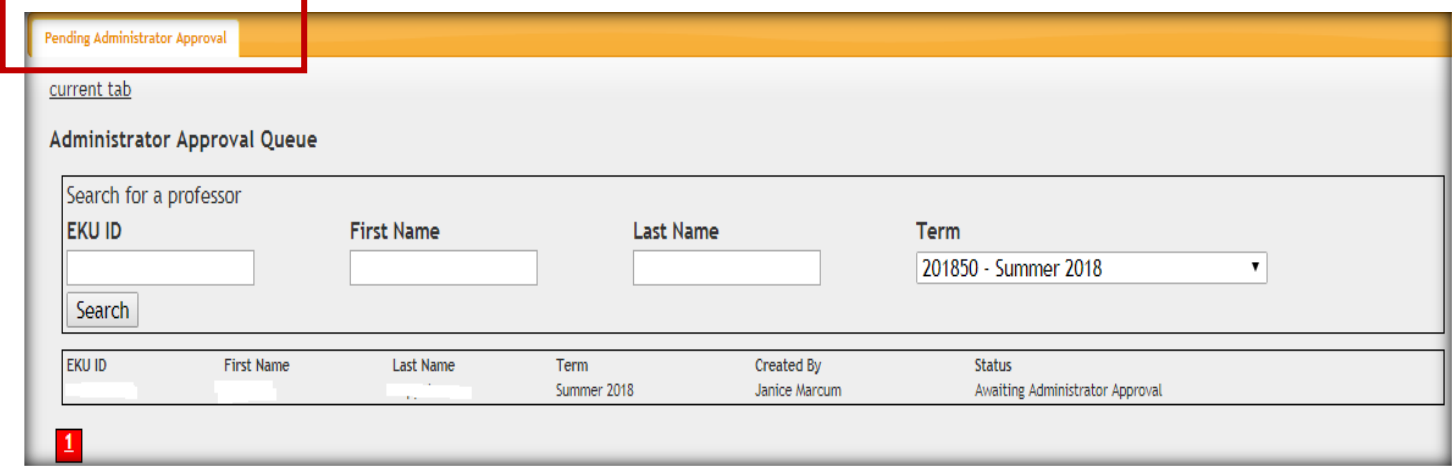

The **Administrator cannot** make any changes to the contract. At the bottom, under Approval Status, it will show the date/time that the **Instructor, Department Chair, College AA** & **Dean** approved. If approve, click Sign & Approve at the bottom.

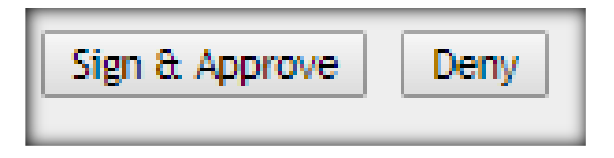

Pop up box showing contract successfully approved:

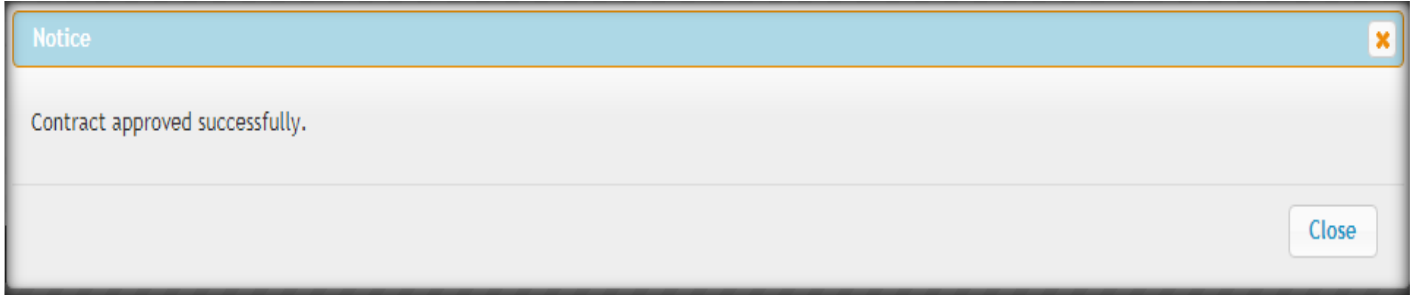

If you click 'Deny' a pop up box will ask for a reason.

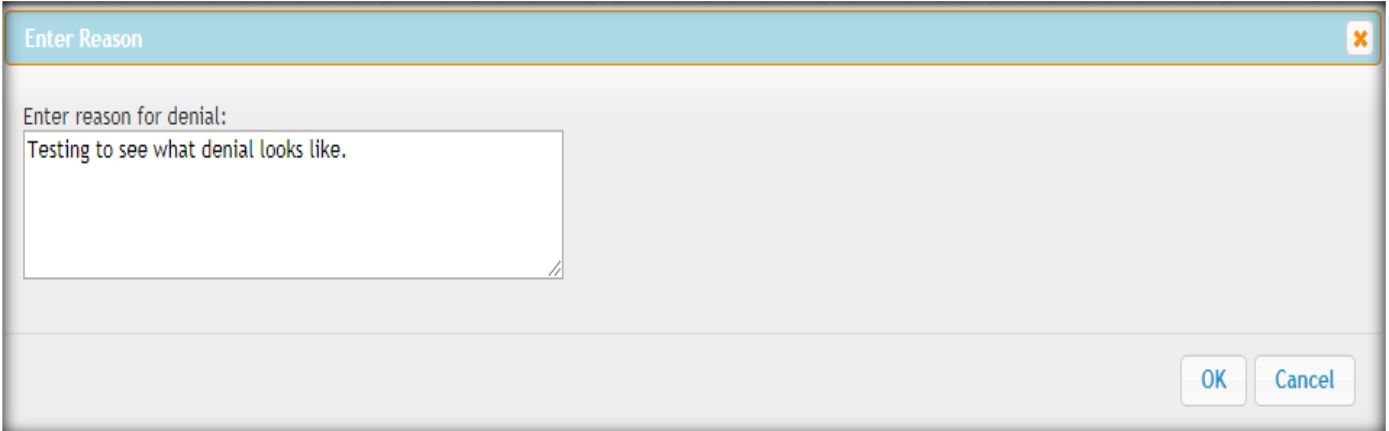

Pop up box showing contract was successfully denied.

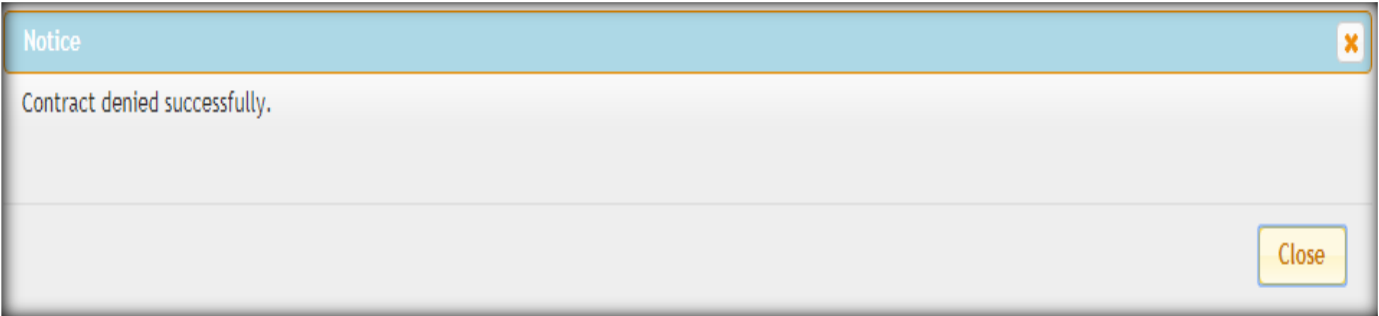

The contract originator can see the status of the contract, as well as the faculty member. In EKUDirect>Employee>Paperless Contract, click on the appropriate contract, to see the approval status, at the bottom of the contract.

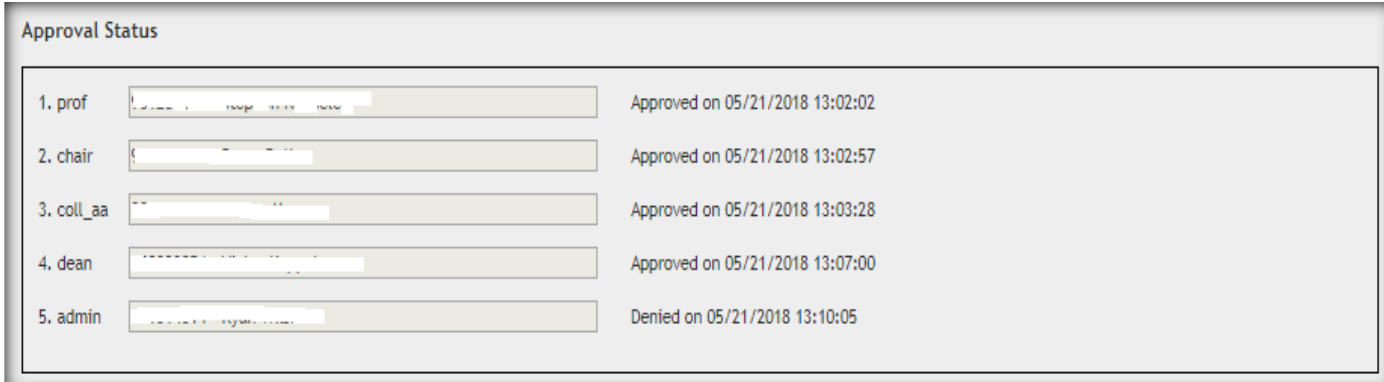